# **1.6 Fitting Linear Functions to Data**

### **Laboratory Data: Viscosity of Motor Oil**

[44] The viscosity of a liquid (its resistance to flow) depends on the liquid's temperature. Viscosity of motor oil is a measure of its effectiveness as a lubricant in the engine of a car. Thus, the effect of the engine temperature is an important determinant of motor oil performance. See the following table for example data.

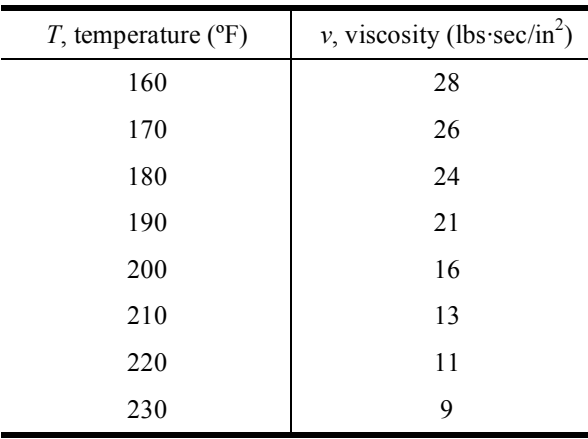

Find a formula that can be used to approximately predict the viscosity of the oil at a given temperature.

### **Graphing a Scatter Plot**

Press STAT ENTER to enter the list editor. If necessary clear previous data  $L1$ 12 īκ 5 180<br>190<br>200<br>210<br>220<br>230 24<br>221<br>113<br>11 in the list. Enter the values from the data table. Note that not all the values show on the screen at one time. This screen and the next require care to distinguish between the keys labeled STAT and STATPLOT, the latter is a 2nd key above the Y= graph key.  $L2(9)$ Press 2<sup>nd</sup>STATPLOT to show a menu of the three special plots called P1ot1, anne anne<br>Nepiotimof Plot2 and Plot3. In this screen we see they are all turned Off. We need to set the first one to On. Plot2…Of L3 LЧ |ჳ:Plotʒ…ōff <u>:</u> L1 4↓PlotsOff 2021 Plot2 Plot3<br>UZ Off We select the first plot by pressing 1, and see a setup screen that allows us to make all the graph settings (except for the window). The settings Gee: **aa** •<br>조화관 are changed by arrowing to a choice and pressing ENTER. First turn the ist:Lı plot On. The Type icon shown is a scatter plot. The Xlist and Ylist are Vlist:Ll<br>Mark: ⊡<br>Mark: ⊡ set by pasting in L1 and L2. The Mark for each point is a square.

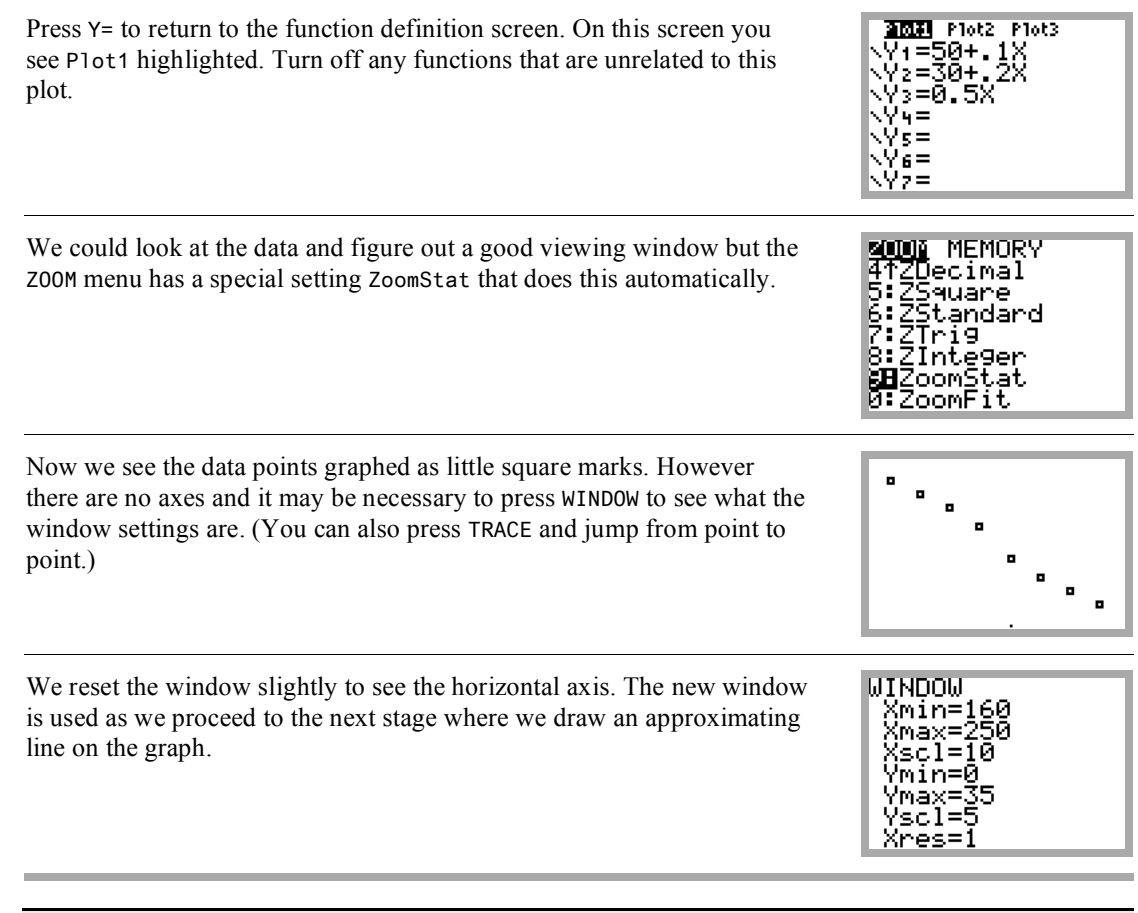

*Tip:* After a Plot is properly setup, you can turn it on and off from the top of the Y= menu.

## **Regression Curves**

A regression curve is a function that approximates the data. In this case we see that the data values approximate those of a linear function. The approximating line is called a regression line.

In the coming section, your screen may not appear exactly like the one shown. To avoid dealing with this in the middle of the example we now make a settings change. Start with a clean home screen and use 2ndCATALOG to paste in DiagnosticsOn. Press ENTER, and Done appears. Once this is done, this setting stays on unless it is deliberately reset to be off.

CATALOG<br>DelVar<br>DependAsk<br>DependAuto<br>det( Ø. DiagnosticOff DiagnosticOn<br>dim(

#### **Finding a regression line**

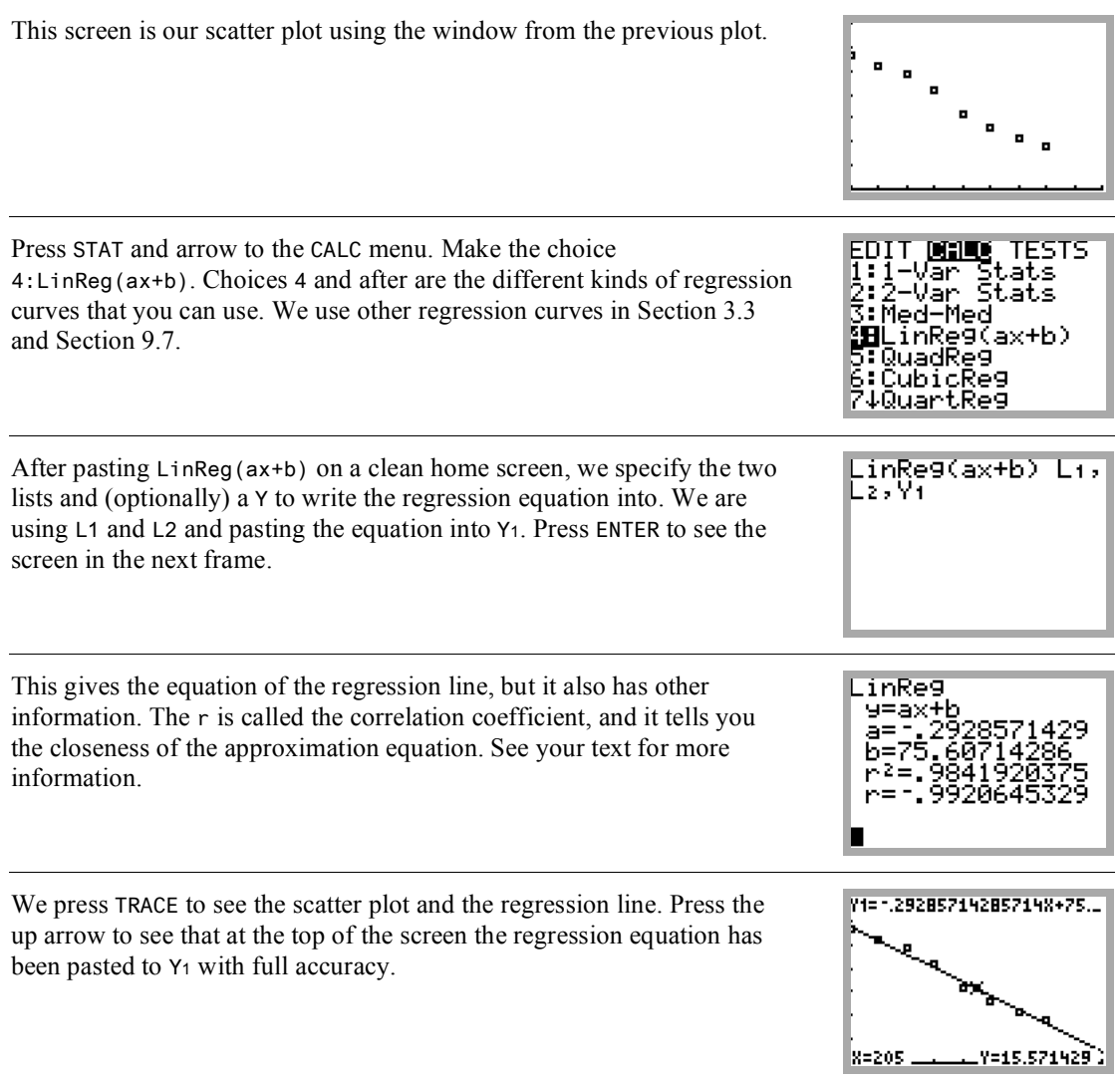

# **Interpolation and Extrapolation**

So what is the use of a regression line? It is a compact formula that can be used to approximate the data values. When it approximates a value between known values it is said to be an interpolation. If the value is before or after known values, then it is called an extrapolation.

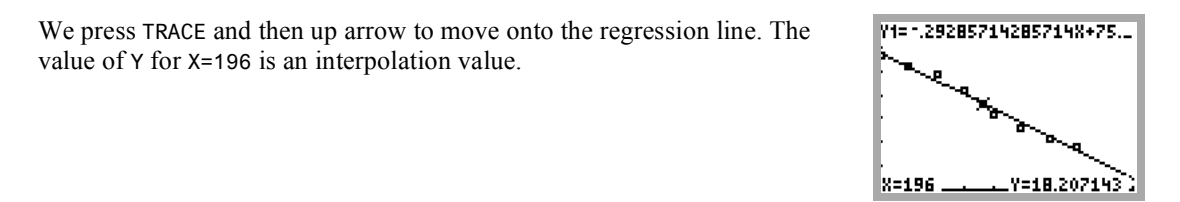

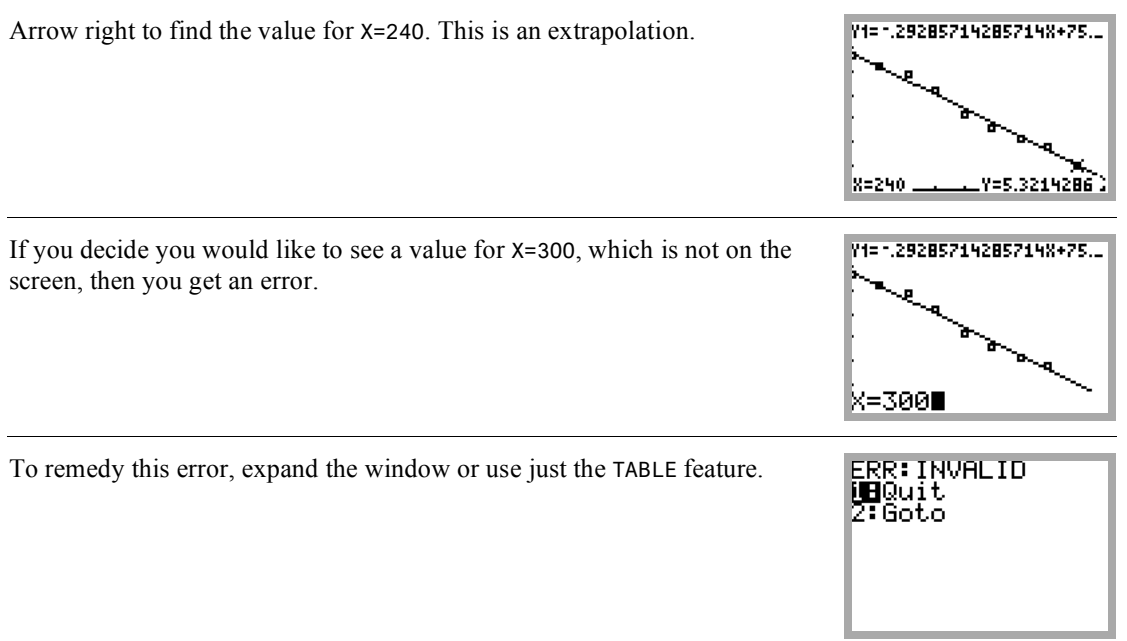